# [e-나라도움 사용매뉴얼]

# I. e-나라도움 운영 개요

Ⅰ. e-나라도움 운영 개요

Ⅱ. 회원가입 및 사용자 정보등록

Ⅲ. 공모형 사업 업무 흐름도 및 사업 신청

1 운영 개요

#### □ 목표

ㅇ 국고보조금 전 처리과정을 시스템으로 관리하여 보조사업을 원활하게 수 행하고 보조금 중복·부정수급을 방지하는 것을 목표로 함

#### □ 법적근거

ㅇ 보조금 관리에 관한 법률(개정안) 제26조의2(보조금통합관리망의 구축 등)

#### ② 중앙관서의 장, 지방자치단체의 장, 보조사업자, 간접사업자는 보조금통합관리망 (e-나라도움)을 통하여 보조사업 또는 간접보조사업의 집행 및 사후관리 등 보조금 관리에 관한 업무를 수행하여야 한다.

#### □ 지원기업의 지위

ㅇ 보조사업을 수행하는 자로서 e-나라도움 운용에서 중추적 역할을 담 당하고, 보조금법에 따라 일정한 의무를 지는 자로서 "보조금 수령자" 또는 "거래처"와 구별되는 "보조사업자"로서의 지위를 갖음

#### ※ 보조금 관리에 관한 법률 제2조(정의)

- 1. "보조금"이란 국가 외의 자가 수행하는 사무 또는 사업에 대하여 국가(「국가재정법」 별표 2에 규정된 법률에 따라 설치된 기금을 관리ㆍ운용하는 자를 포함한다)가 이를 조성하거나 재정상의 원조를 하기 위하여 교부하는 보조금(지방자치단체에 교부하는 것과 그 밖에 법인ㆍ단체 또는 개인의 시설자금이나 운영자금으로 교부하는 것만 해당 한다), 부담금(국제조약에 따른 부담금은 제외한다), 그 밖에 상당한 반대급부를 받지 아니하고 교부하는 급부금으로서 대통령령으로 정하는 것을 말한다.
- 2. "보조사업"이란 보조금의 교부 대상이 되는 사무 또는 사업을 말한다.

#### 3. "보조사업자 "란 보조사업을 수행하는 자를 말한다.

- 4. "간접보조금"이란 국가 외의 자가 보조금을 재원(財源)의 전부 또는 일부로 하여 상당한 반대급부를 받지 아니하고 그 보조금의 교부 목적에 따라 다시 교부하는 급부금을 말한다.
- 5. "간접보조사업"이란 간접보조금의 교부 대상이 되는 사무 또는 사업을 말한다.
- 6. "간접보조사업자"란 간접보조사업을 수행하는 자를 말한다.

#### □ 지원기업의 시스템 내 의무사항

ㅇ 지원기업은 "보조금사업자"로 e-나라도움 시스템에서 다음과 같은 의 무사항을 준수하여야 함

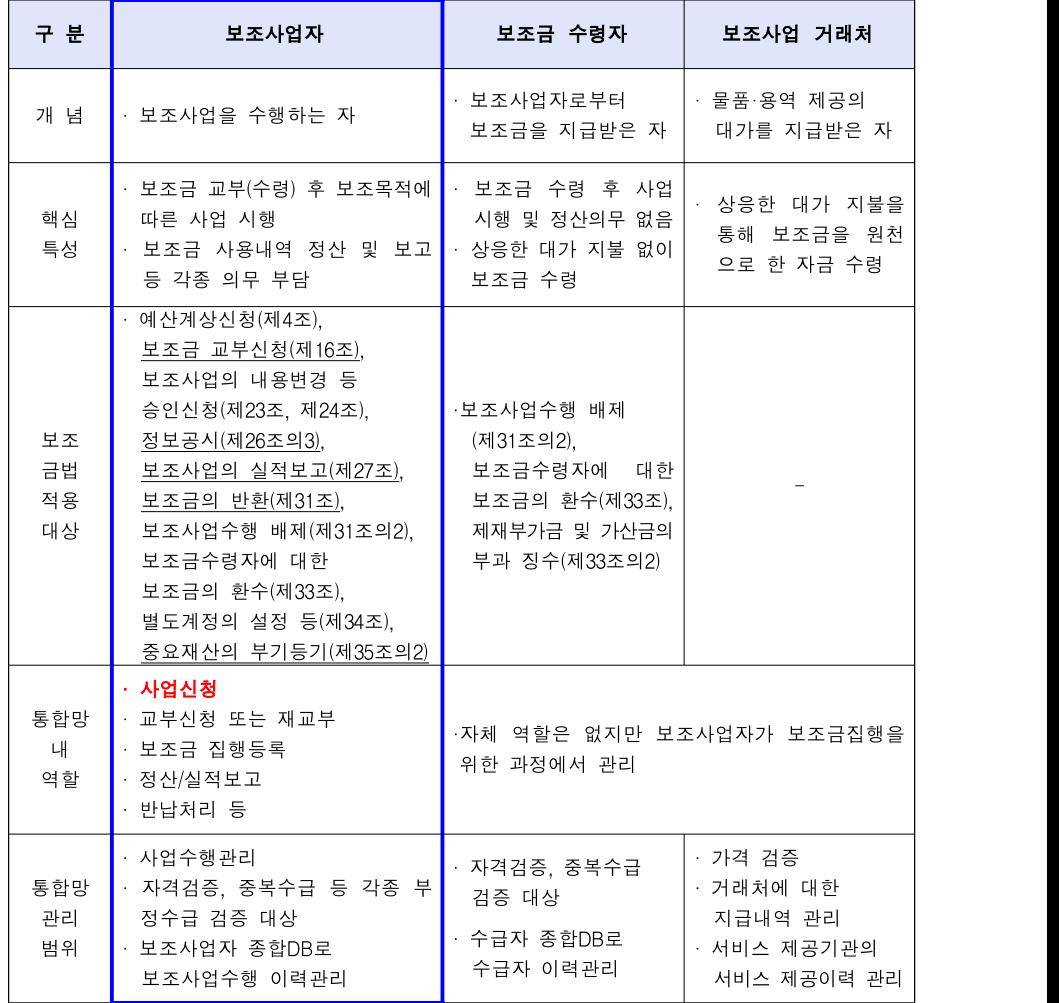

- 신청기업의 경우에도 보조사업의 신청을 위해서 e-나라도움 시스템을 이용하여 사업신청을 하여야 함

#### \* 향후 모든 보조사업은 e-나라도움 시스템을 통해 관리되므로 회원가입 필수

# II. 회원가입 및 사용자 정보등록

## 사용자 환경

회원가입

권한 신청·등록(기관권한관리자 신청 등)

사용자 정보 등록(조직, 권한 등)

## 1 사용자 환경

○ e나라도움시스템은 대부분의 사용자 환경에 맞추어 시스템 사용을 지원하기 위하여 아래와 같은 사용자 환경을 지원한다.

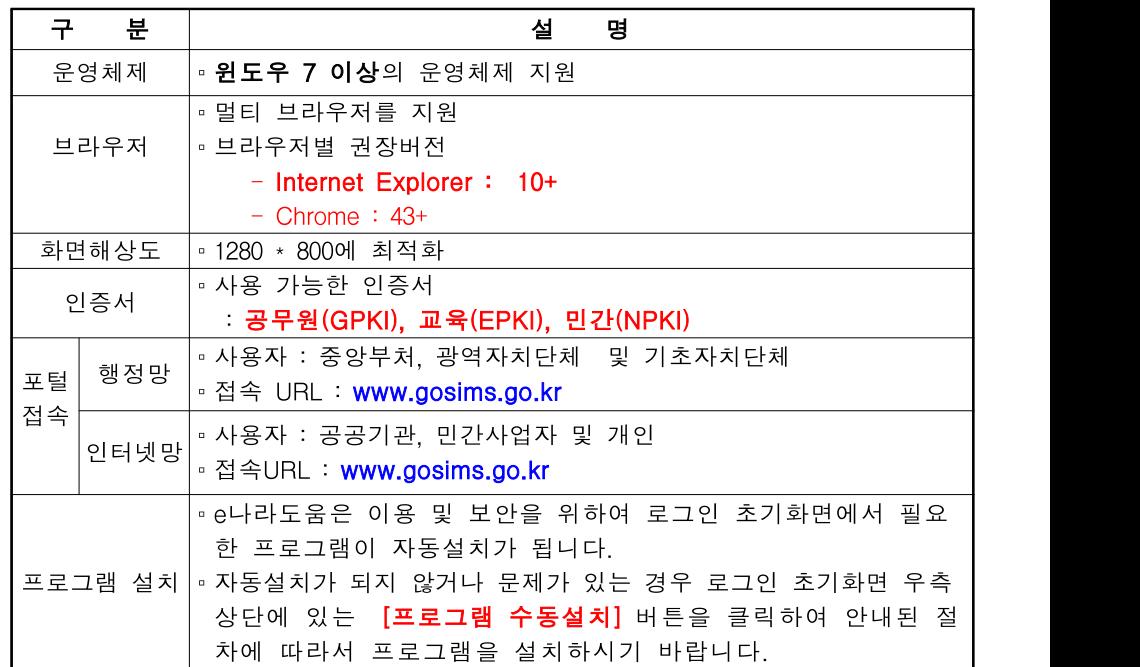

## 2 회원가입

○ e나라도움을 사용하기 위해서는 먼저 회원가입을 해야 한다.

○ e나라도움 사용자께서는 웹브라우저의 주소창에서 www.gosims.go.kr을 입력 하고 enter키를 누르면 e나라도움 홈페이지로 접근하실 수 있을 것입니다.

○ 회원가입은 e나라도움 홈페이지에서 회원가입 버튼을 마우스로 선택하여 회원가입을 하시면 됩니다.

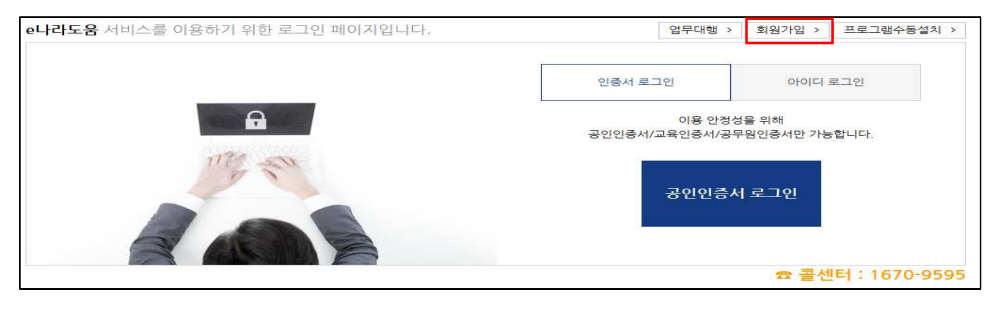

- 회원가입 진행시에 보안프로그램이 설치되어 있지 않다면 보안프로그램 설치 창이 나타날 것이다.
- 보안프로그램은 공인인증서 보안, 키보드 보안, 문서보안이 설치되며 사용자 께서는 전체설치 버튼을 클릭하여 보안프로그램을 설치하시면 됩니다.
- 보안프로그램이 전체버튼을 통해 설치되지 않으면 보안프로그램별로 다운 로드 버튼을 눌러 보안프로그램을 설치하시면 됩니다.

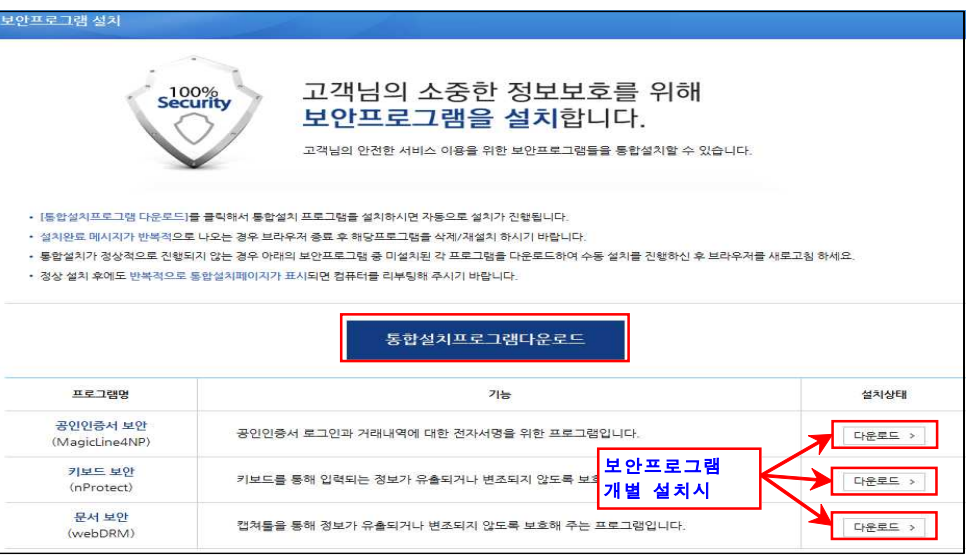

○ 보안프로그램 설치가 제대로 되지 않았을 경우 제어판의 [프로그램 제거 또는 변경]에서 보안프로그램을 삭제하고 재설치해야 한다.

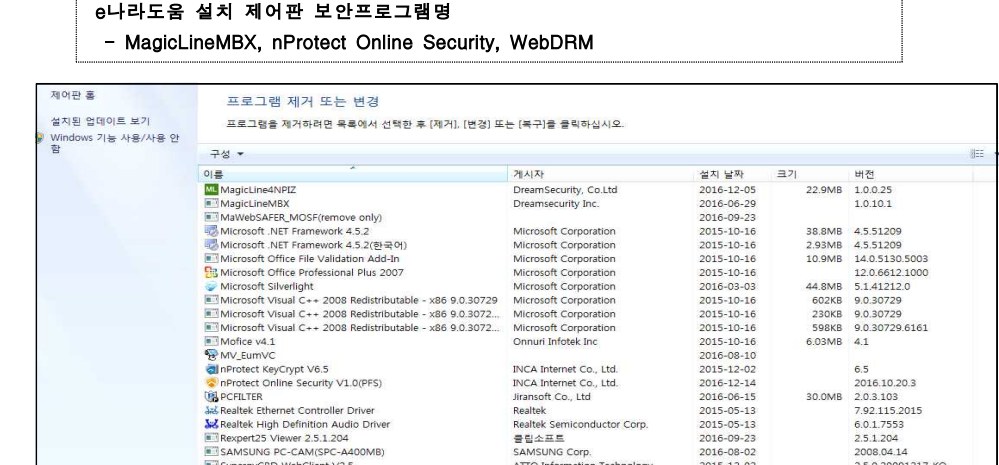

#### ○ 회원가입 화면에서 먼저 회원가입여부를 먼저 확인한다. ○ 회원가입이 안되어 있으면 다음 버튼이 활성화되며 본인인증단계로 넘어간다.

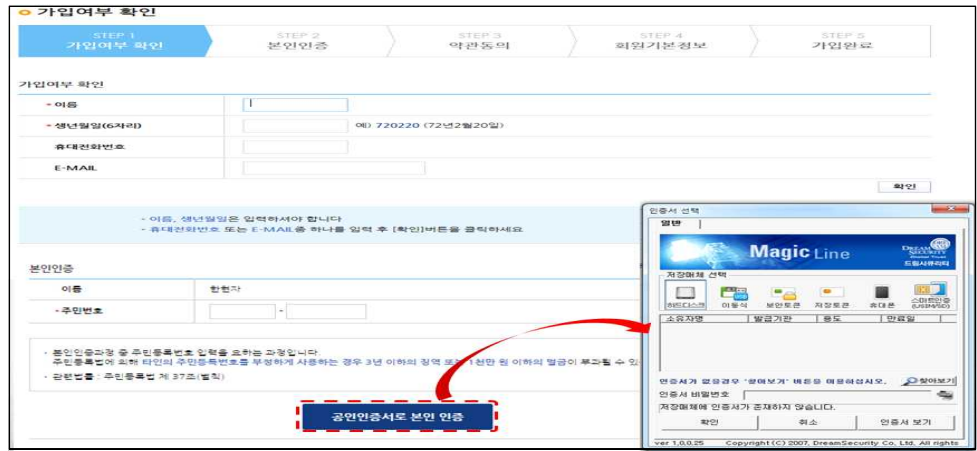

- 공인인증서는 행정자치부에서 발급하는 인증서(GPKI), 교육기관 인증서 (EPKI), 민간기관(은행 등) 인증서(NPKI)가 사용 가능하다.
- 공인인증서를 통한 본인인증을 하시고 약관동의, 회원기본정보를 입력하면 회원가입이 완료된다.

# $3$  권한 신청 $\overline{5}$ 록 $($ 기관권한관리자 신청 등 $)$

○ e나라도움 권한은 아래와 같다.

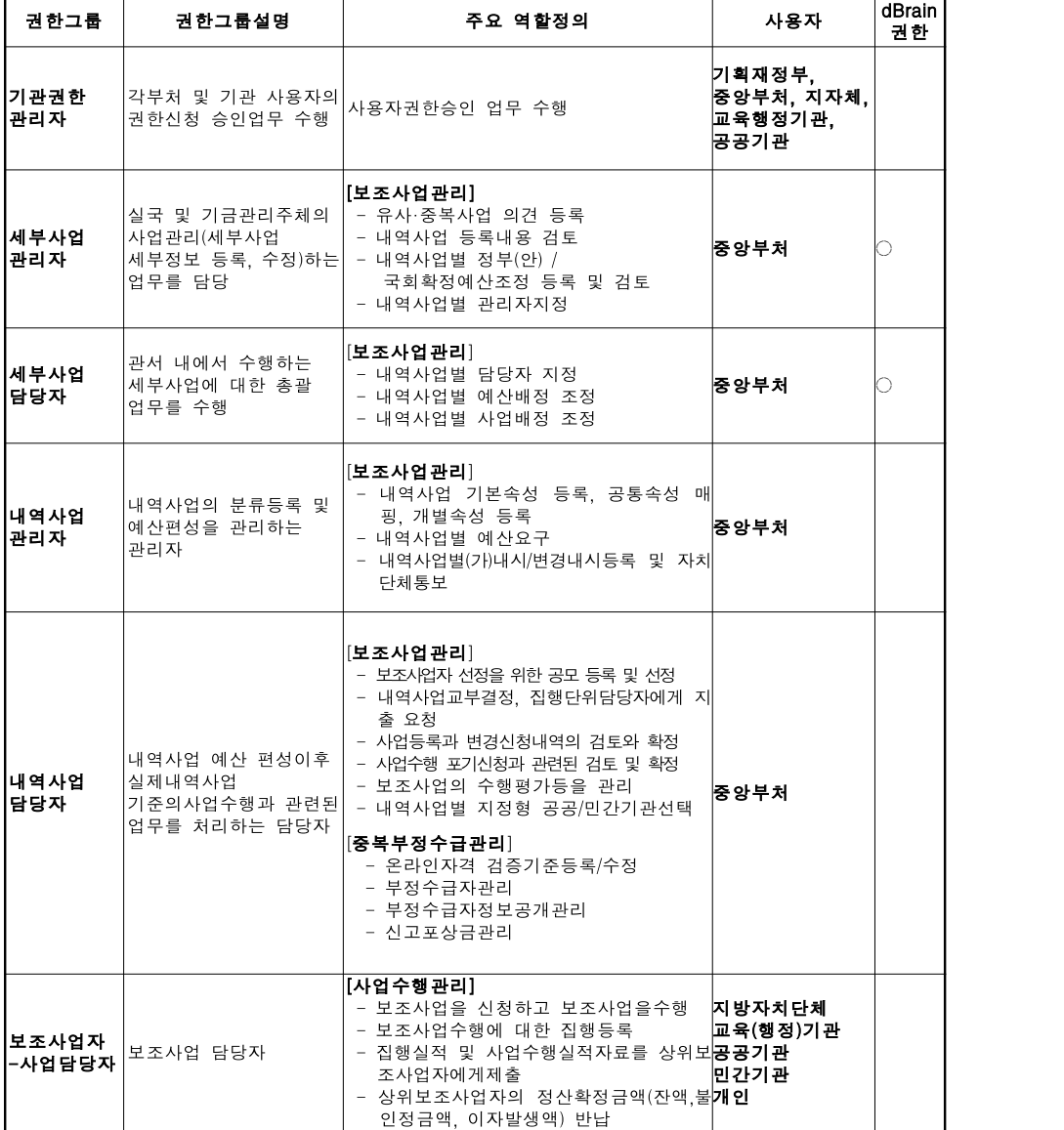

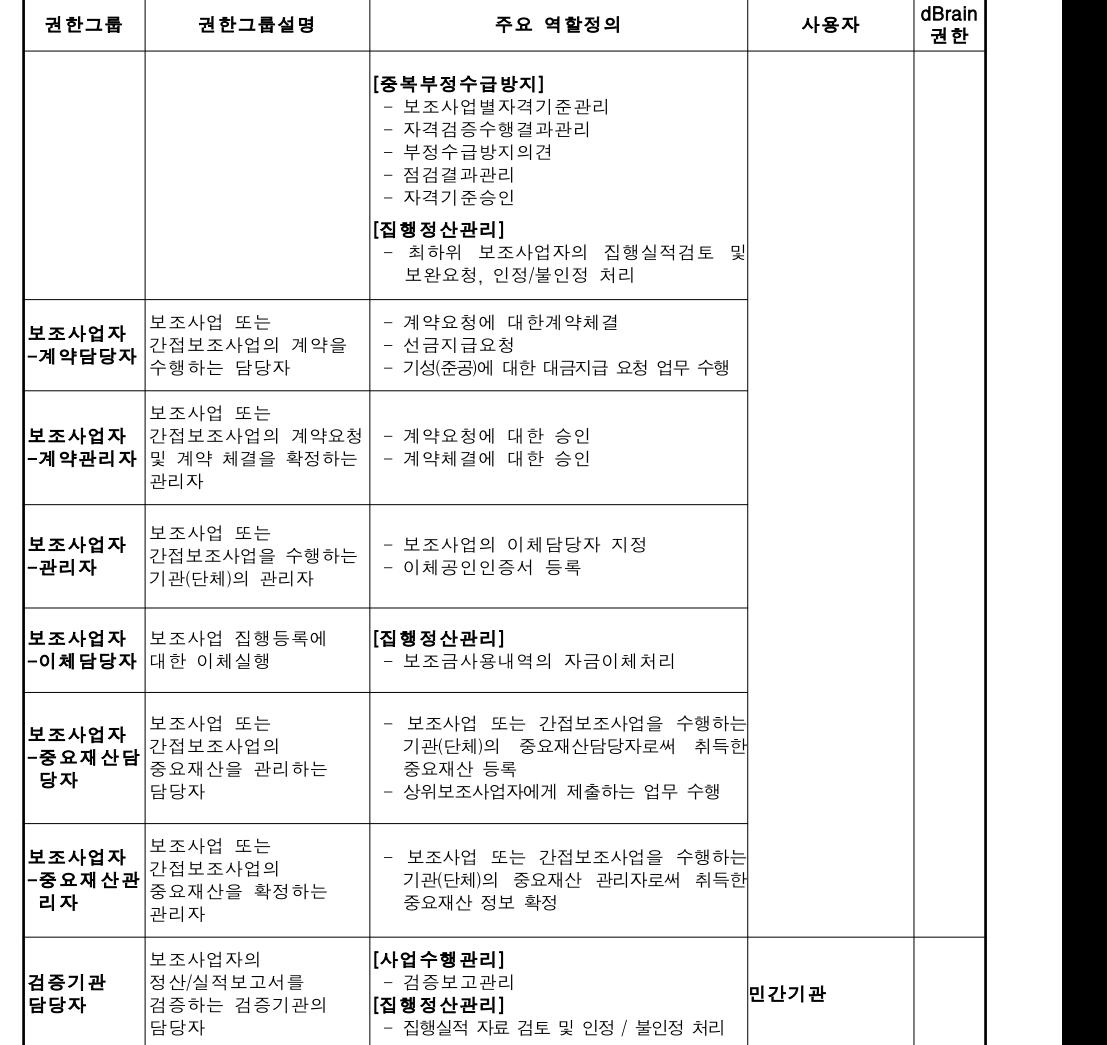

○ e나라도움 기관권한관리자 및 업무담당자는 아래와 같은 절차에 의해 승인 됩니다.

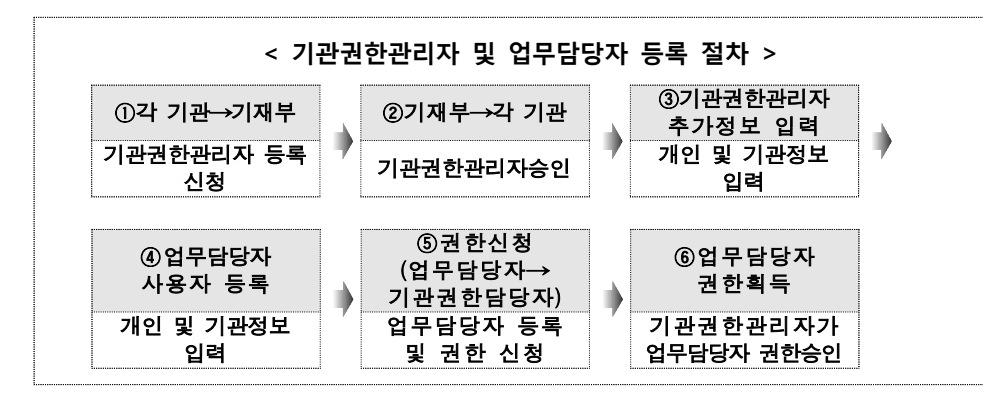

○ 기관권한관리자 아래와 같은 등록 절차에 따라 사용자가 등록된다.

- 기관권한관리자의 역할
	- : 기관권한관리자는 국가․지방자치단체․공공기관 등에서 국고보조 사업을 여러 사람이 진행할 경우 보조사업자 권한(계약, 이체 등)에 대해 승인해 주는 역할을 함

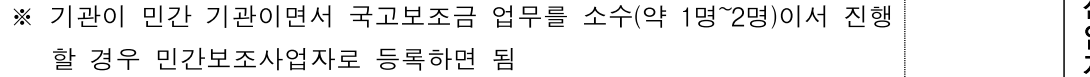

- 신청방법
	- ① 기관권한 관리자를 신청할 직원은 e나라도움(www.gosims.go.kr)에서 회원가입하고
	- ② 붙임1의 기관권한관리자 등록신청서를 작성함
	- ③ 관련 공문을 작성하고 출력하여 공문과 함께 기관권한관리자 등록 신청서를 스캔한 다음
	- ④ 묻고답하기 기관권한관리자 요청에서 스캔한 공문과 기관권한관리자 등록신청서를 등록함

**[붙임 1] (서식)**

## 기관권한관리자 등록신청서

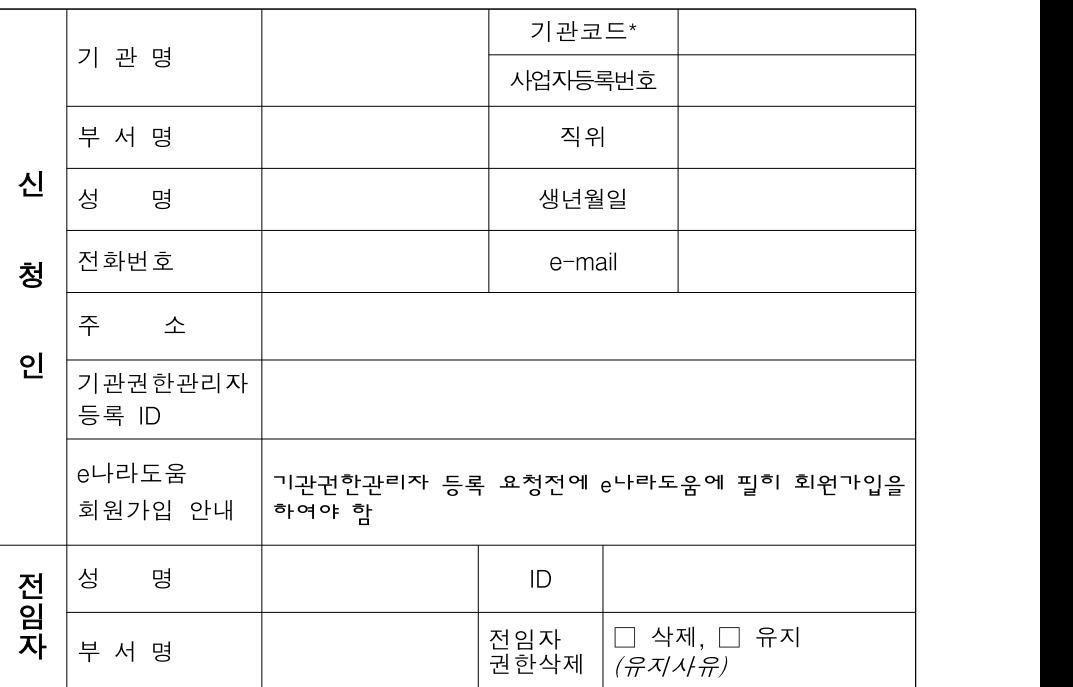

☑ 등록신청서와 관련하여 개인정보의 수집·이용에 동의합니다.

☑ 등록신청서와 관련하여 개인정보의 제공에 동의합니다.

등록 신청일 : 남 월 일

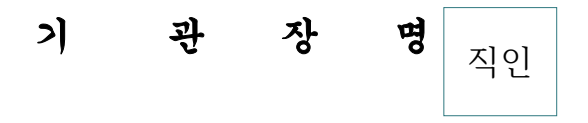

## □ 기관권한관리자 인수인계 절차

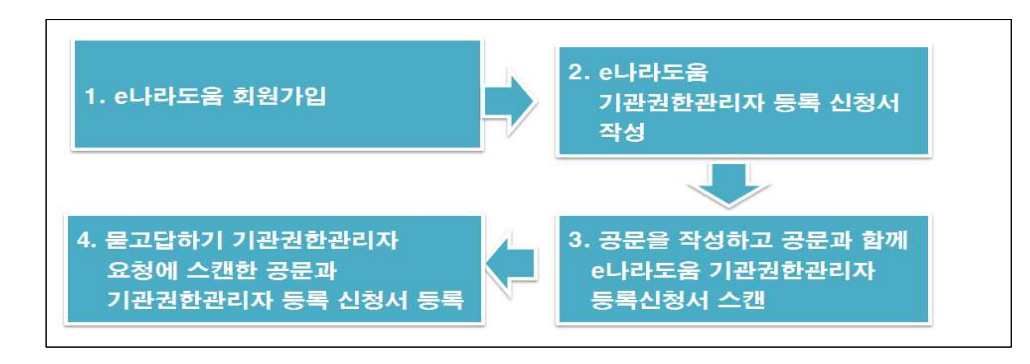

- 기관권한 관리자 요청 묻고답하기 등록 방법

(1) e나라도움 묻고답하기 클릭

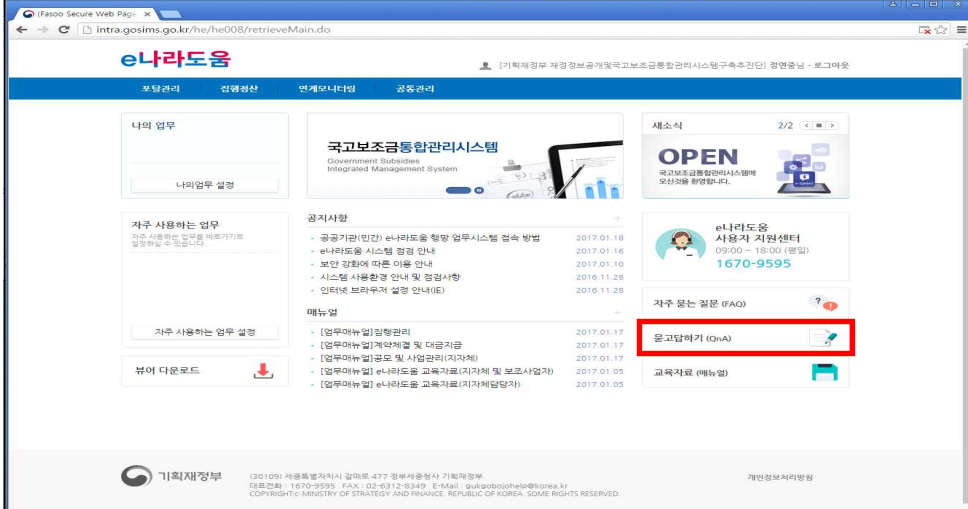

#### (2) e나라도움 묻고답하기 글쓰기 클릭

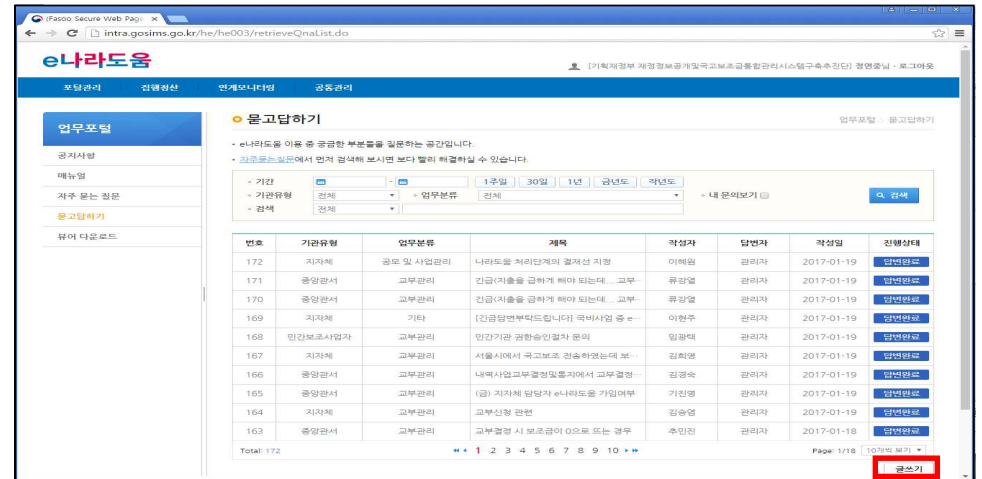

# (3) e나라도움 묻고답하기 내용입력

 제목 : 자치단체명을 포함하여 입력 예) 기관권한관리자 신청(경남 함안군) 기관유형 : 지자체, 업무분류 : 기타, 문의유형 : 기관권한관리자 요청 내용 입력 ④ 파일첨부 : 기관권한 요청공문 및 기관권한신청서 스캔파일 등록 : 작성내용 확인 후에 등록

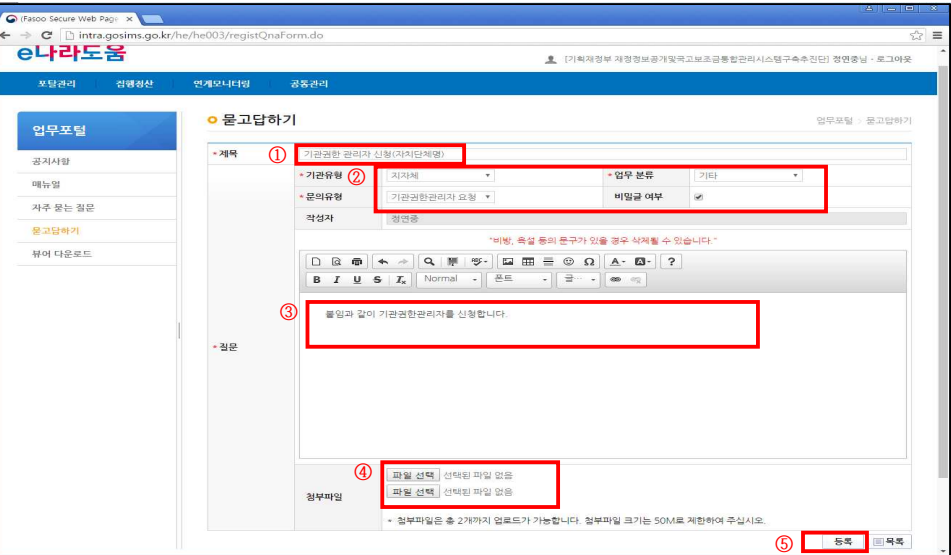

#### [업무담당자 등록 순서]

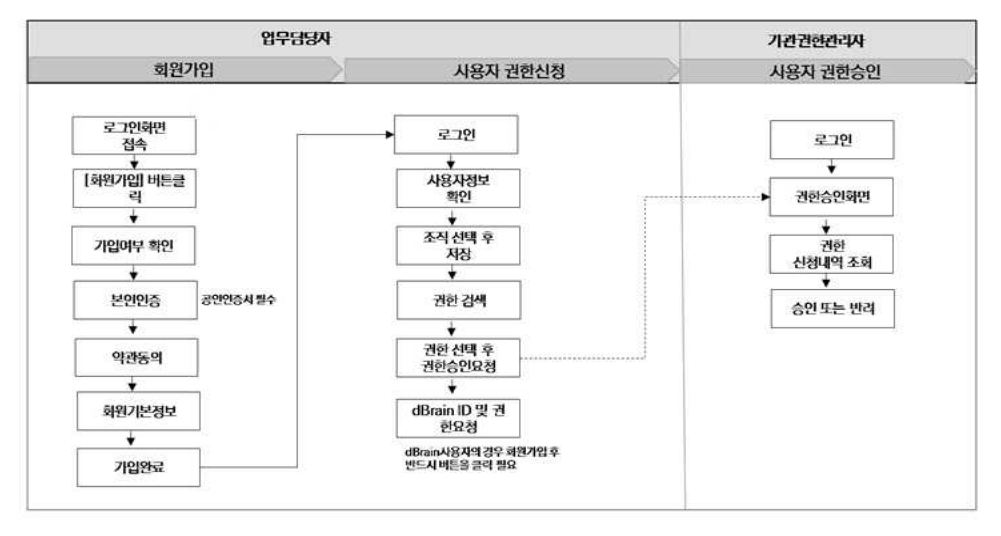

○ [조직탭]에서는 사용자의 소속기관 정보와 소속부서 정보를 입력한다.

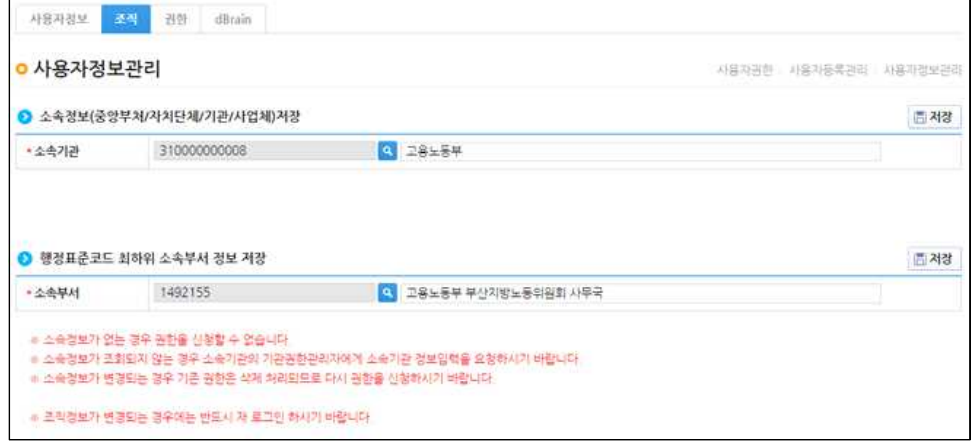

### 4 사용자 정보 등록(조직, 권한 등)

- 회원가입을 한 사용자는 [공통관리-사용자권한-사용자등록관리-사용 자정보관리]에서 사용자 정보 수정을 통해 조직정보와 권한신청, (dBrain) 권한을 등록한다.
- [사용자 정보탭]에서는 사용자 정보 및 소속기관 정보, 인증서 정보를 등록한다.

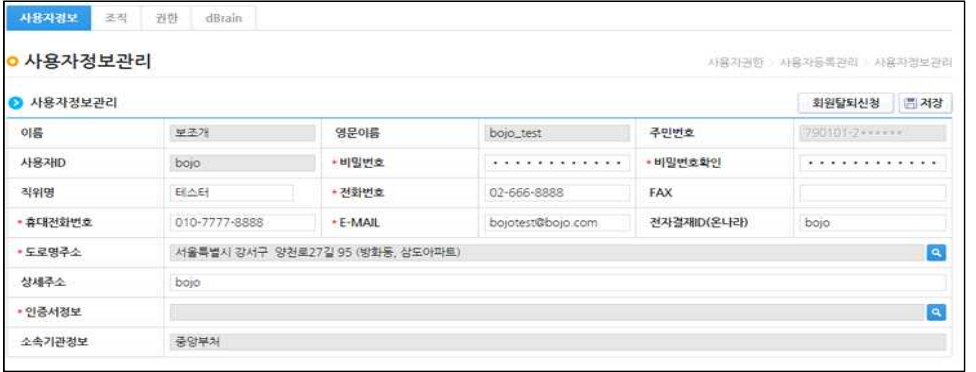

○ 기관정보가 없는 경우 사용자정보관리에서 소속기관 검색버튼을 누른 후 기관정보를 등록한다.

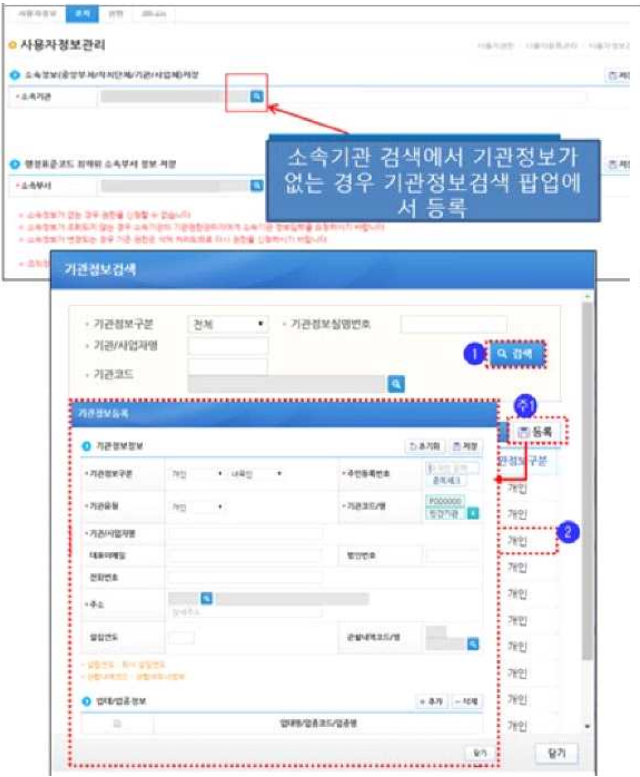

○ **[권한탭]**에서는 사용자 권한을 검색하고 권한 등록을 지원한다.

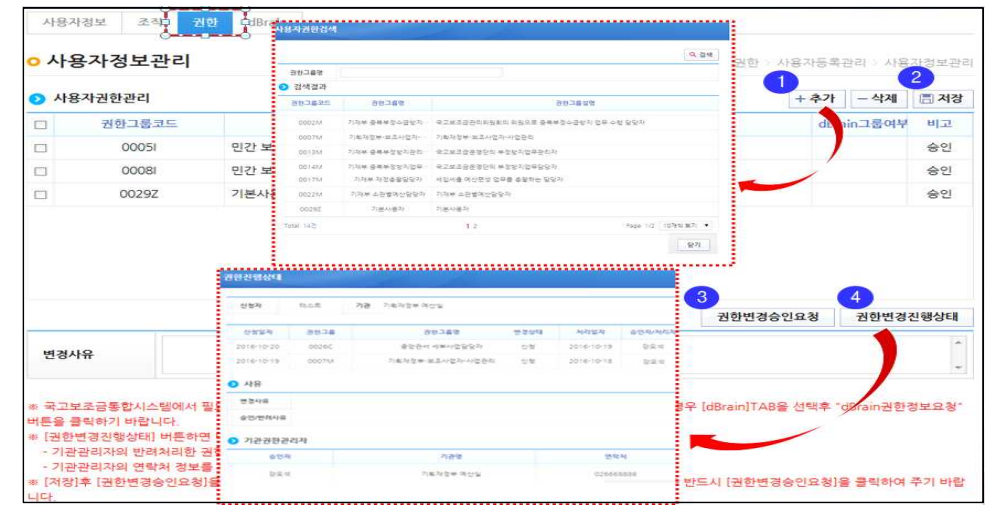

○ 업무담당자 권한 승인은 기관권한관리자가 [공통관리-사용자권한관리-권한승인관리]에서 권한신청 현황을 조회 후 권한을 승인해 준다.

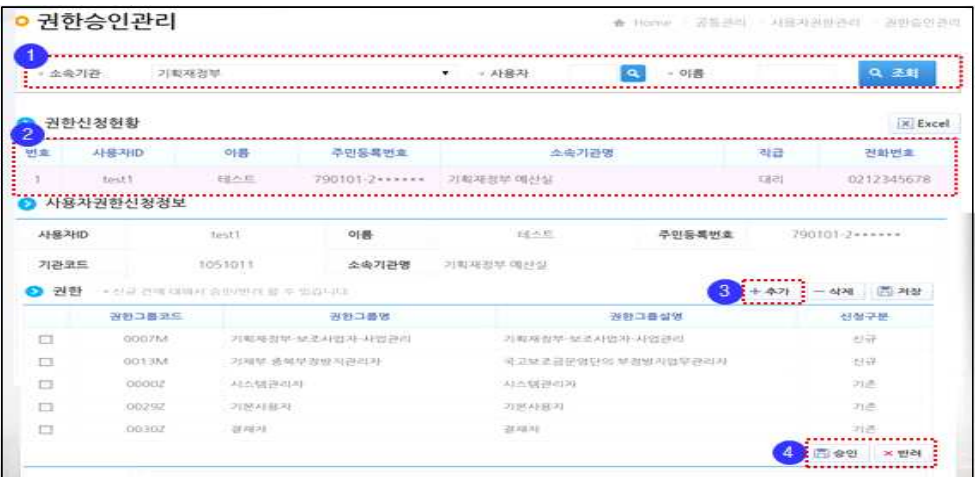

# Ⅲ. 공모형 사업 업무 흐름도 및 사업 신청

## 1 공모형 사업 업무 흐름도

#### ※ 상위 보조사업자가 하위보조사업자를 공모로 선정하여 집행하는 경우

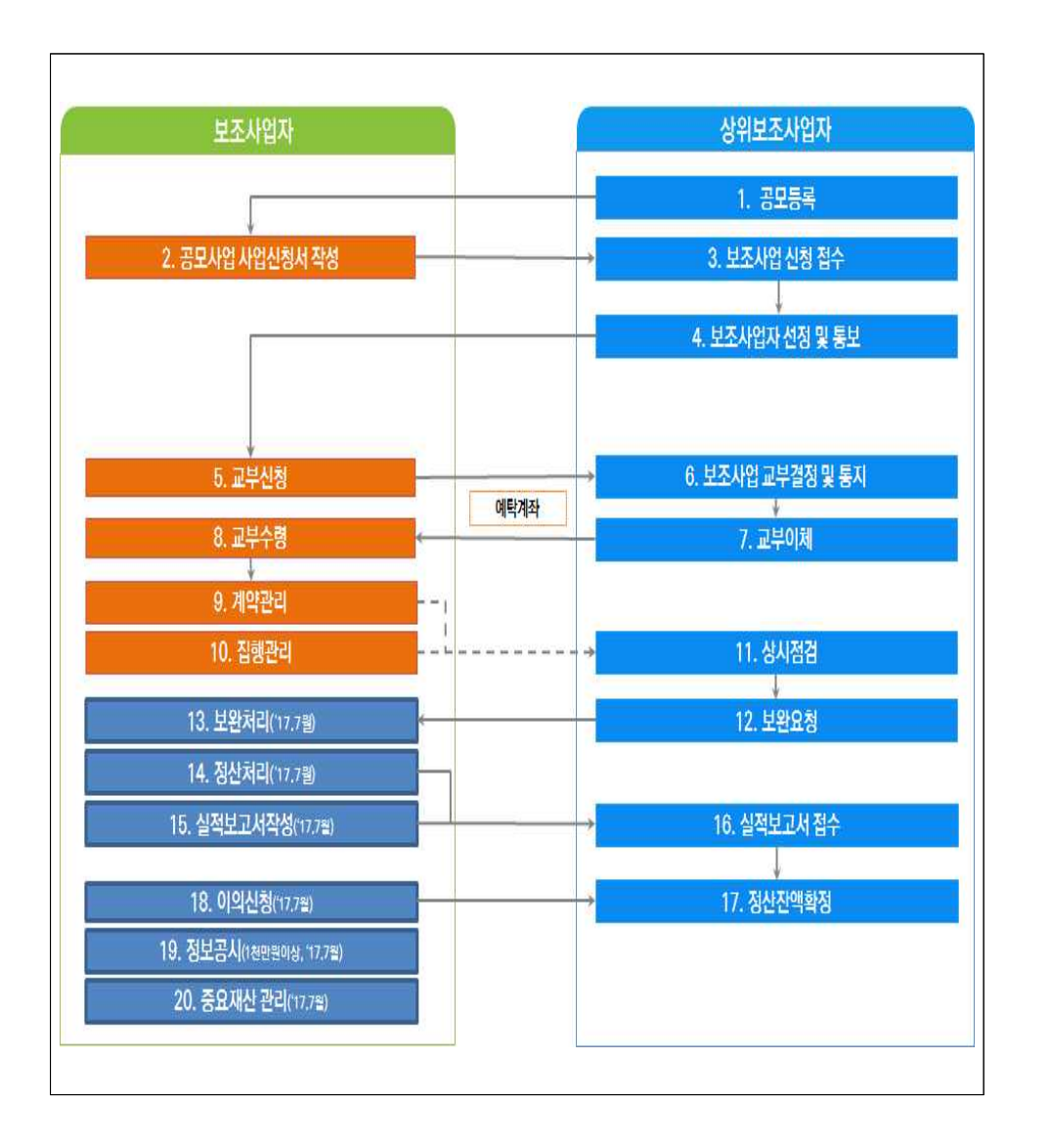

## 2 공모사업 사업신청서 작성

- 보조사업자(사업수행담당자)는 [사업수행관리-신청관리-사업신청관 리-사업신청]에서 상위보조사업자(교육진흥원)의 공모된 보조사업을 확인하고 사업신청서를 작성한다.
	- \* 검색을 통해 보조사업자(사업수행담당자)가 관련된 보조사업(2017 꿈의 오 케스트라 예비 거점기관 운영지원 사업)을 검색하고 [상세]버튼을 눌러 상 세정보를 확인한다.

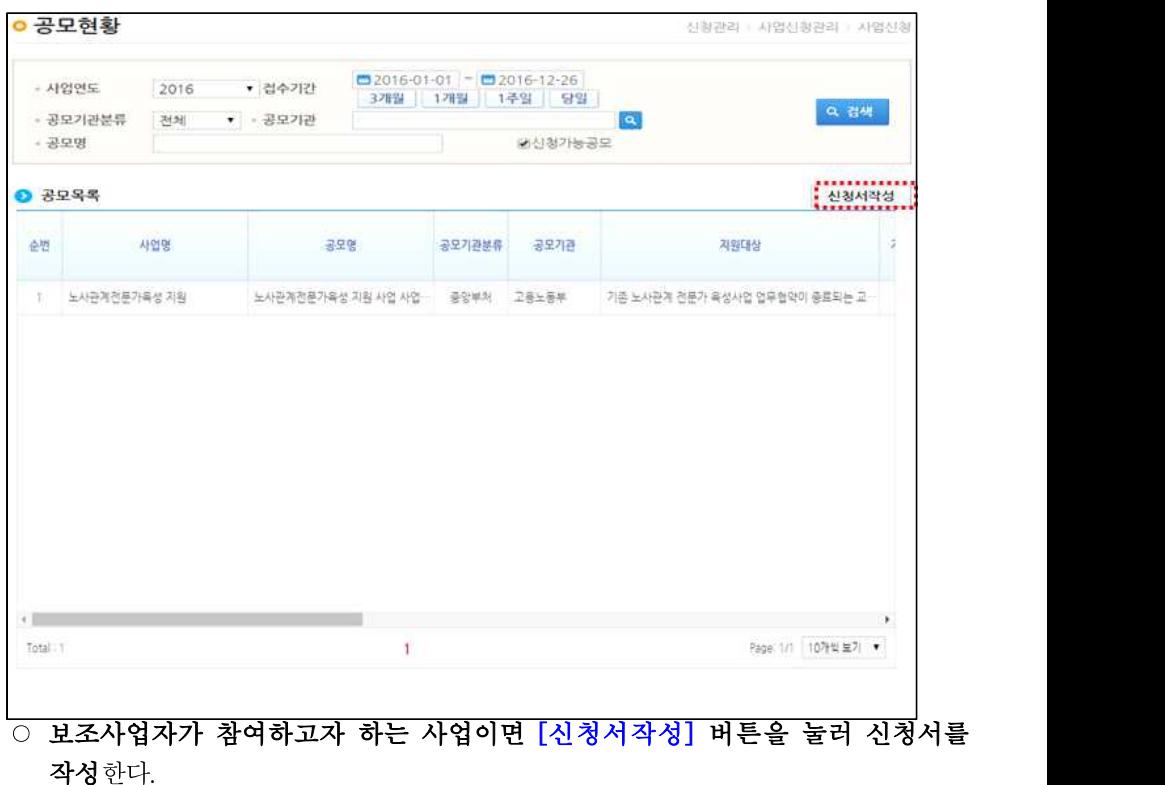

○ 사업기본정보에서 신청하는 보조사업에 대해 사업목적, 사업내용, 사업기간 등을 상세히 입력한다.

### [사업기본정보 입력 화면 #1]

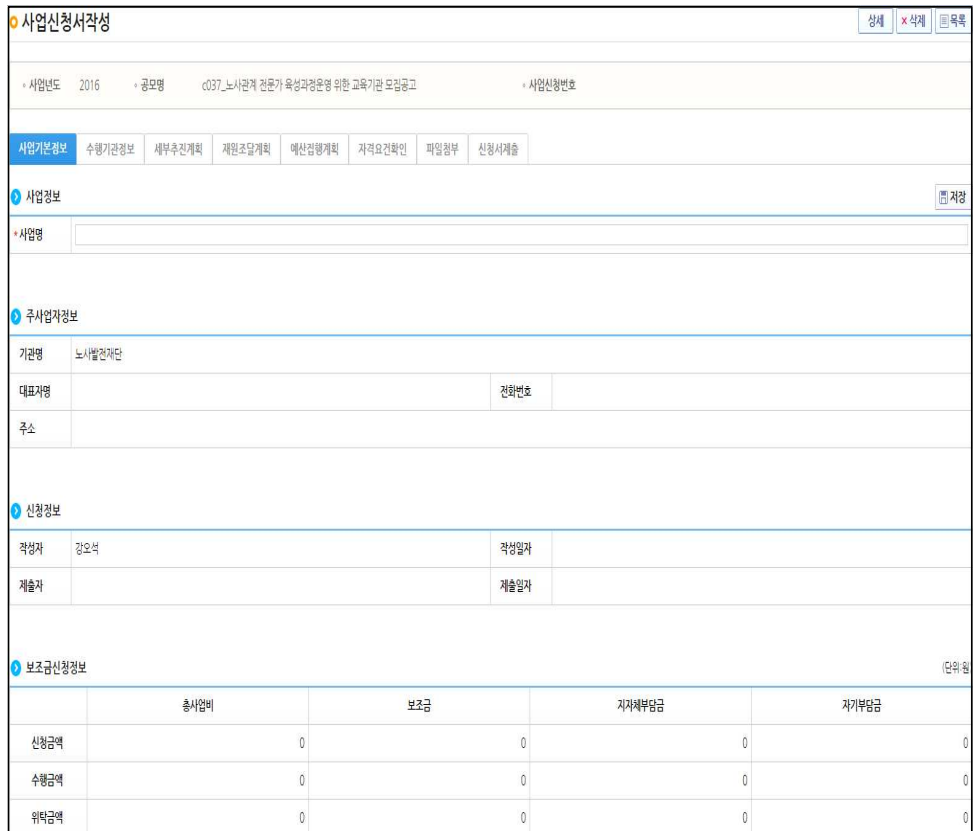

※ 신청제목 : 2017 꿈의 오케스트라 예비 거점기관 운영지원 공모(단체명)

#### [사업기본정보 입력 화면 #2]

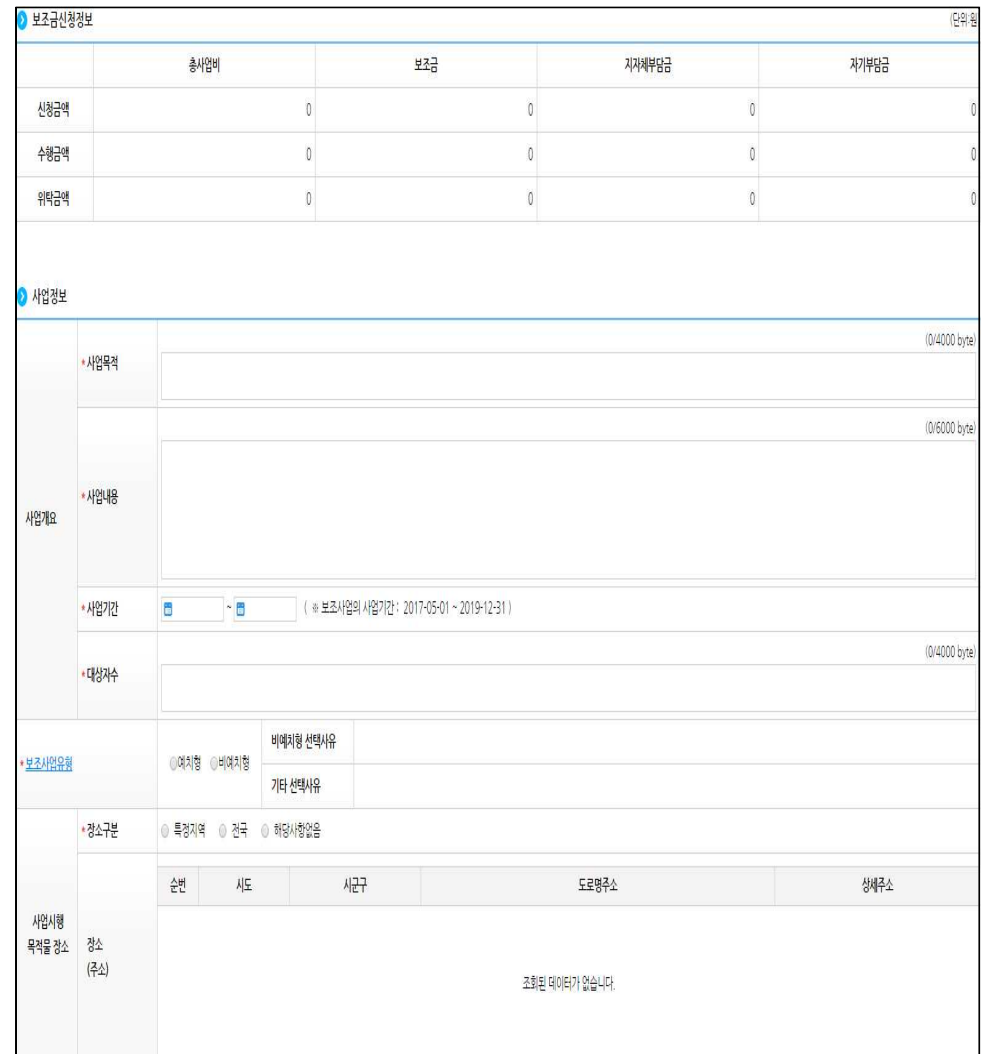

#### [수행기관정보 입력 화면]

- 지원기관의 계좌정보의 경우, 신청기관(단체)의 법인(사업자)명의 통장으로 등록 하여야 하며, 향후 공모사업 선정시 보조사업을 위한 별도의 계좌를 개설하여 관 리하여야 함.

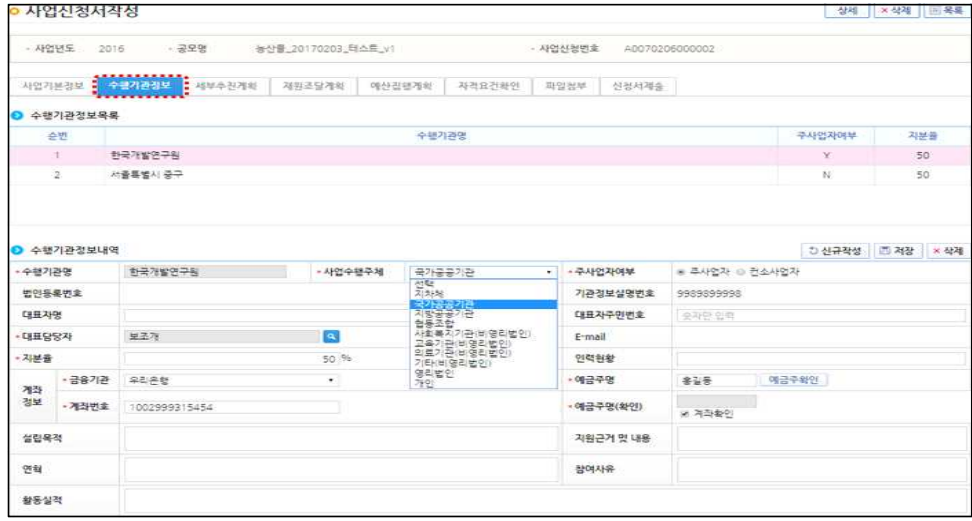

### [세부추진계획 입력 화면]

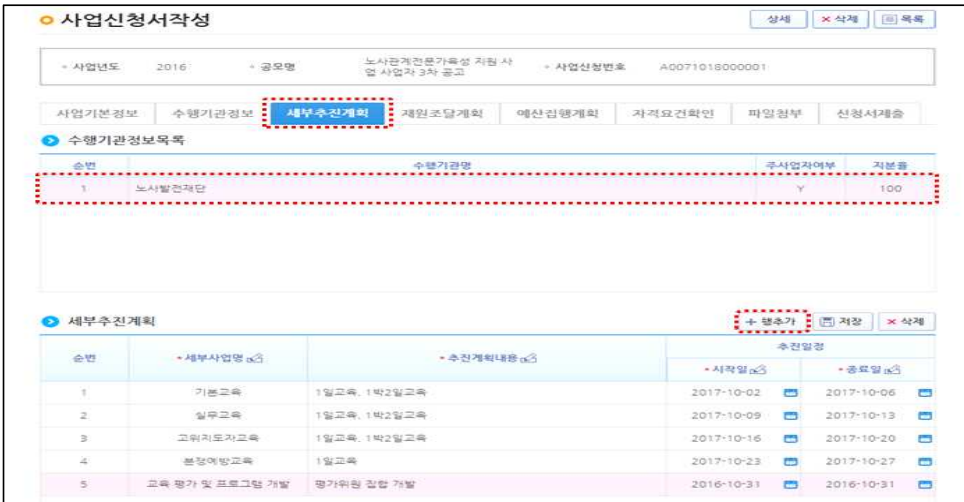

#### [재원조달계획 입력 화면]

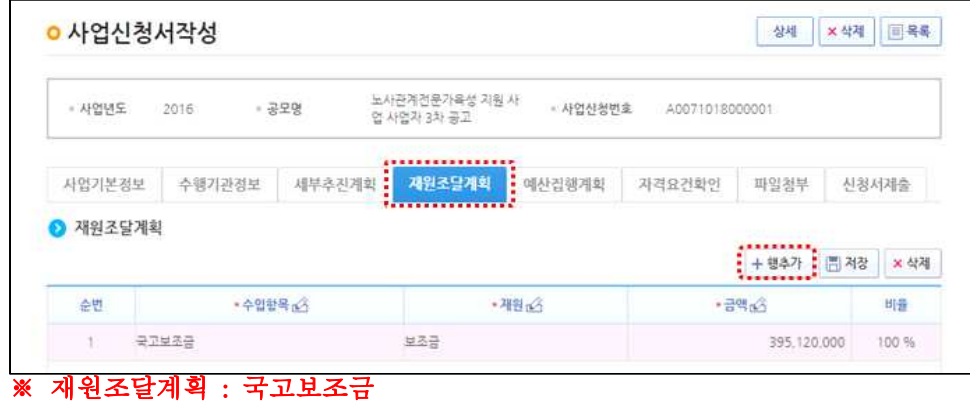

#### [예산집행계획 입력 화면]

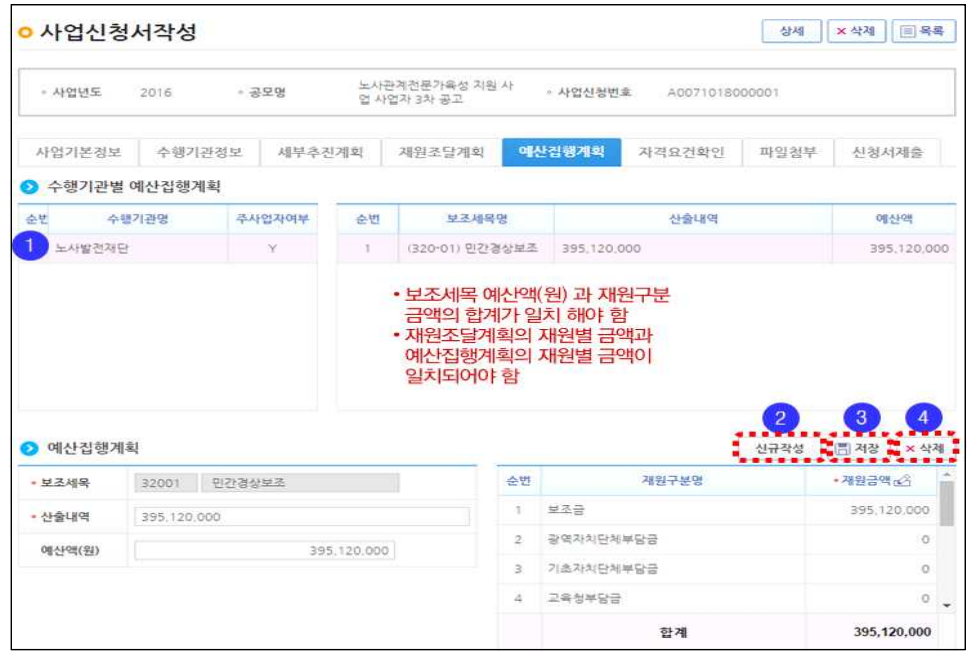

#### [자격요건 확인 화면]

※ 공모 시 등록된 수행기관의 자격요건을 자가 검증으로 확인하는 화면으로 정보활용동의를 통 해 상위보조사업자가 공모를 신청하는 보조사업자의 자격요건을 확인할 수 있다.

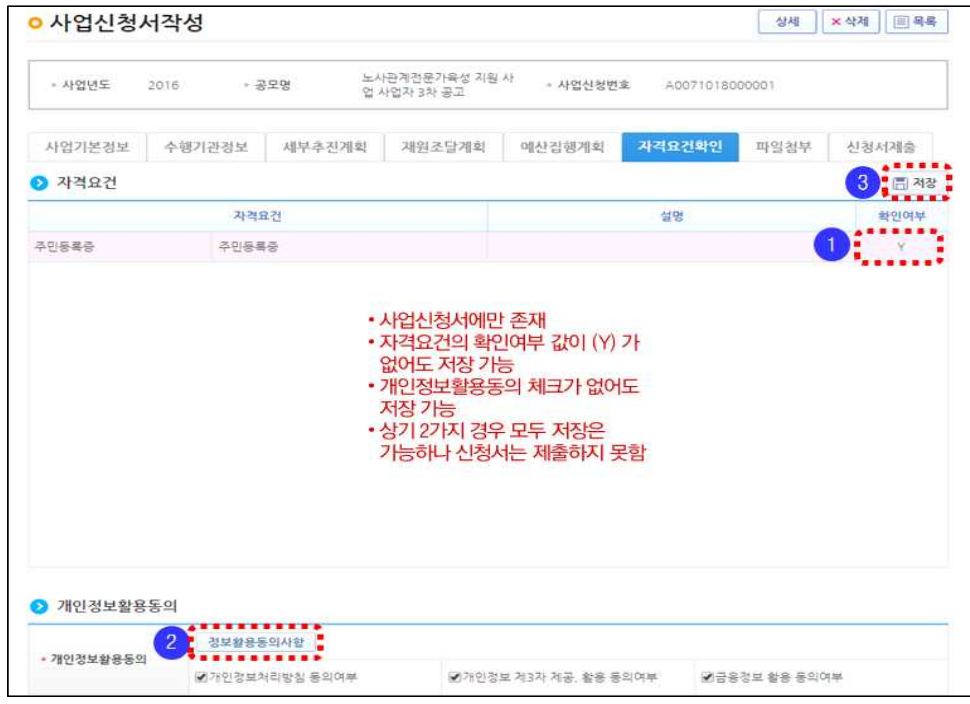

#### [파일첨부 입력 화면]

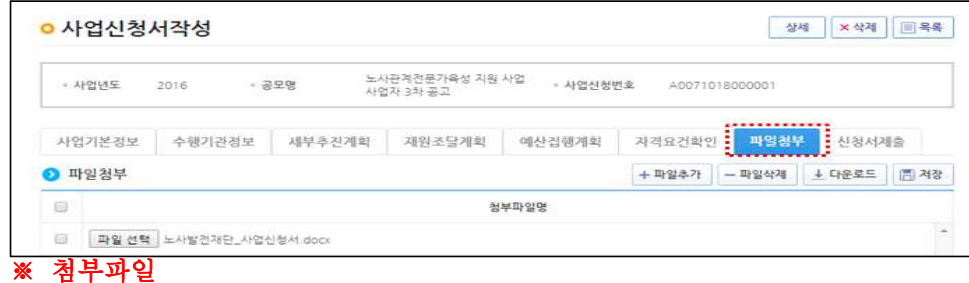

- 공모신청서, 신청기관정보, 세부 사업계획서, 지자체 추천서, 참여자 이 력서, 개인정보 제공 및 활용 동의서, 사업자 등록증 또는 법인 허가증

#### ○ 보조사업자(사업수행담당자)는 사업등록 항목 입력이 완료되었으면 신청서제출 버튼을 눌러 상위보조사업자에게 신청서를 제출한다.

#### [신청서 제출 화면]

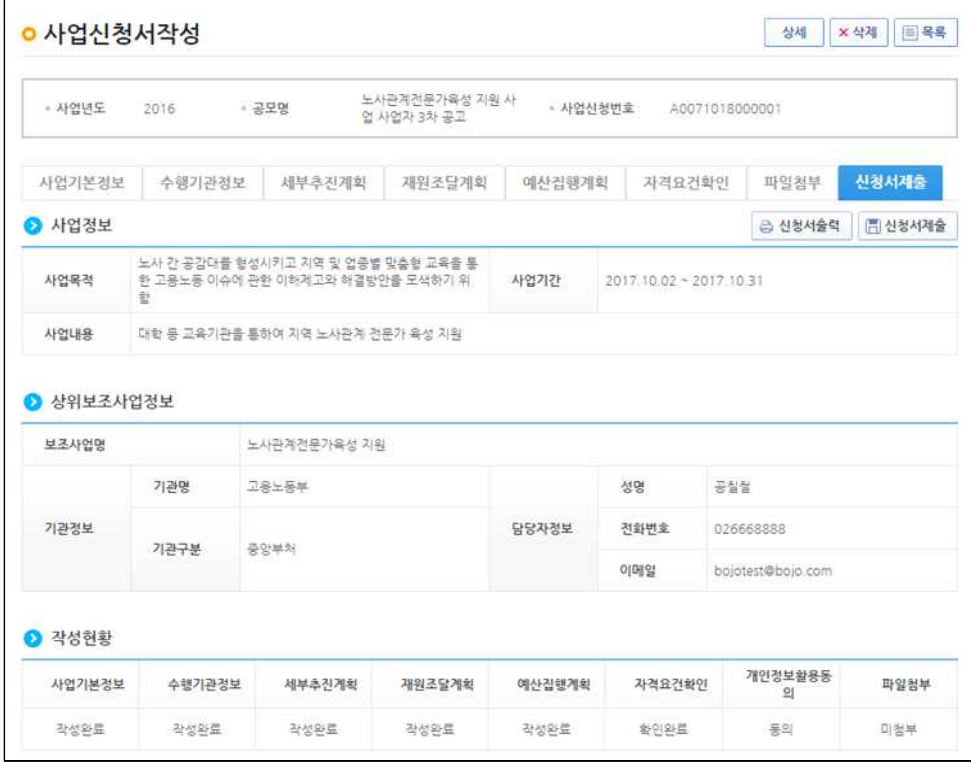

#### ※ 주의사항

○ 사업신청한 정보를 수정하는 경우에는 공모현황이 아닌, 사업신청현황 메뉴 활용